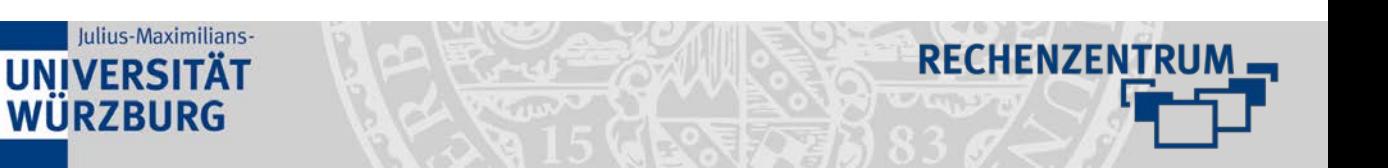

# **Thunderbird: WueAddress**

**Hier finden Sie eine Anleitung, wie Sie WueAddress in Thunderbird hinzufügen können.**

#### **1 Adressbuch aufrufen**

Starten Sie Ihren E-Mail-Client Thunderbird und öffnen Sie das Adressbuch.

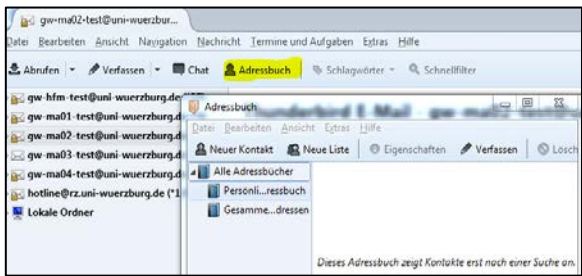

**2 LDAP-Verzeichnis erstellen**

- Wählen Sie hierzu den Menüeintrag **Datei**–
- Klicken Sie dann auf **Neu** –
- Anschließend wählen Sie das **LDAP-Verzeichnis** aus

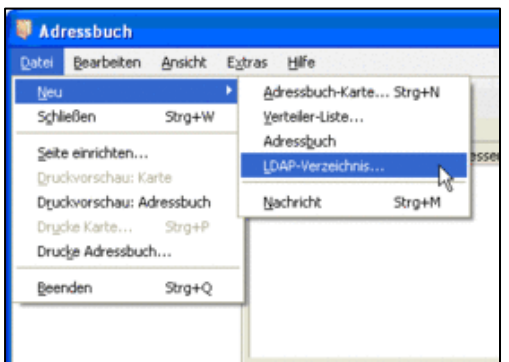

## **3 Parameter eintragen**

Nun müssen Sie noch die erforderlichen Parameter im angezeigten *LDAP-Verzeichnisserver-Fenster* eintragen*.*

Als Name können Sie einen frei wählbaren Namen eintragen. Sinnvollerweise sollte dieser Name etwas über das Adressbuch aussagen. Deshalb empfiehlt es sich hier den Namen WueAddress zu vergeben.

# Serveradresse: **adressbuch.uni-wuerzburg.de** Port: **389**

Basis-DN**: ou=people,o=uni-wuerzburg**

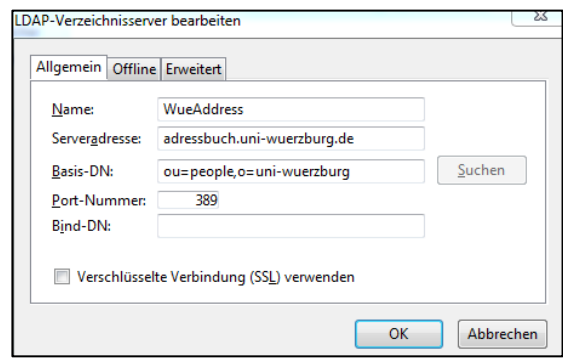

**4 WueAddress-Adressbuch innerhalb von Thundebird**

Nun gelangen Sie wieder zurück zum Adressbuch und können über den WueAddress-Eintrag entsprechende Suchanfragen starten.

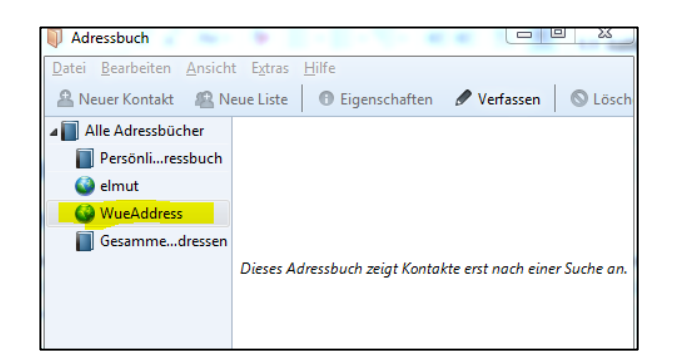

## **5 WueAddress-Abfrage innerhalb einer neuen E-Mail**

Natürlich steht Ihnen das WueAddress-Adressbuch auch beim Verfassen einer neuen E-Mail zur Verfügung.

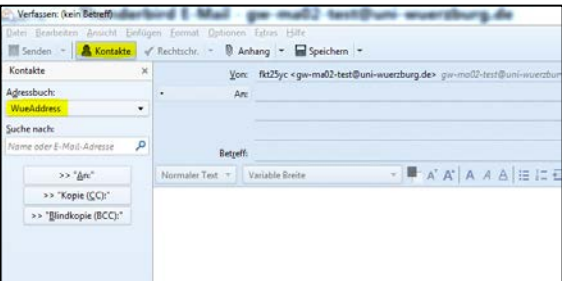

Wenn Sie noch Fragen oder Probleme haben, hilft Ihnen der IT- Support des RZ gerne weiter.

[it-support@uni-wuerzburg.de](mailto:it-support@uni-wuerzburg.de) Tel. 31-85050

#### **Vorbereitung**

# Julius-Maximilians-**UNIVERSITÄT WÜRZBURG**

- Starten Sie den GroupWise-Client
- Klicken Sie auf den Button Adressbuch
- Klicken Sie auf LDAP-Adressbuch
- Klicken Sie auf den Button Verzeichnisse
- Klicken Sie auf den Button Hinzufügen

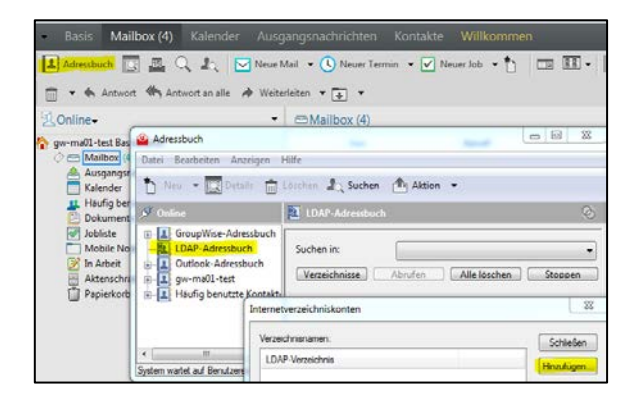

## **6 Kontonamen eintragen**

Als Kontoname können Sie einen frei wählbaren Namen eintragen. Sinnvollerweise sollte dieser Name etwas über das Adressbuch aussagen. Deshalb empfiehlt es sich hier den Namen WueAddress zu vergeben. Drücken Sie dann auf Weiter.

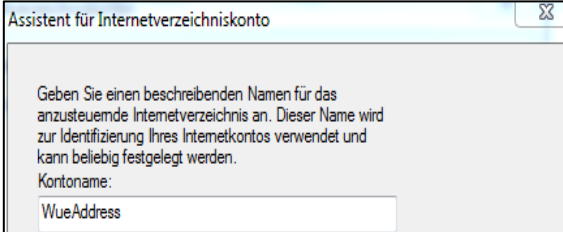

# **7 Serveradresse hinzufügen**

Geben Sie die Parameter ein: Serveradresse: **adressbuch.uni-wuerzburg.de** Port: **389** 

#### Klicken Sie auf den Button Fertig

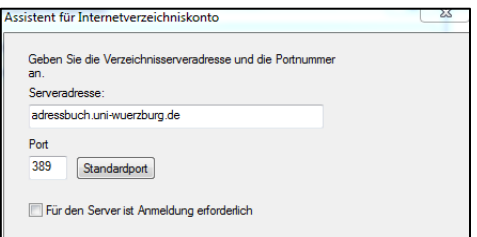

# **8 Suchbasis definieren**

Klicken Sie auf den Button Eigenschaften

Im Register *Suchvorgänge* muss nun die sog. *Suchbasis* - wie unten abgebildet - eingetragen werden. Suchbasis**: ou=people,o=uni-wuerzburg**

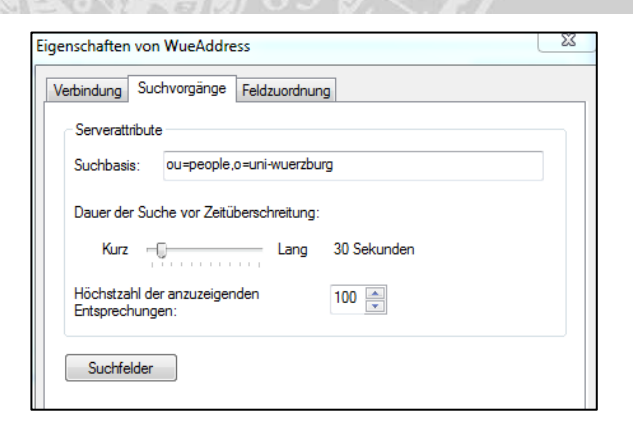

**HENZENTR** 

#### **9 WueAddress innerhalb einer neuen E-Mail**

Wenn Sie eine neue E-Mail schreiben, können Sie jetzt auf WueAddress zugreifen. Klicken Sie dazu auf den Button Adressbuch Wählen Sie Suchen in WueAddress aus und suchen nach einer E-Mailadresse.

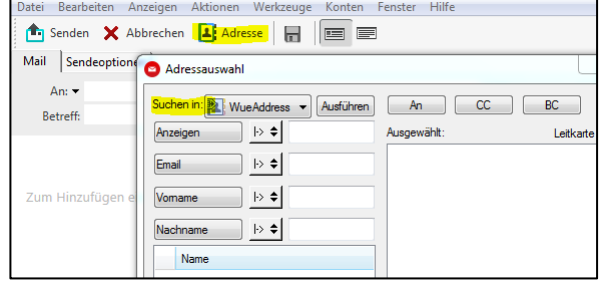

#### **10 Anmerkung**

Leider können Sie über GroupWise WebAccess nicht auf WueAddress zugreifen

Wenn Sie noch Fragen oder Probleme haben, hilft Ihnen der IT Support des RZ gerne weiter.

[it-support@uni-wuerzburg.de](mailto:it-support@uni-wuerzburg.de) Tel. 31-85050